**【オンライン登壇者】第56回⽇本肝臓学会総会 Zoom利⽤⽅法**

## **1. Zoomのダウンロード、インストール (事前準備)**

① Zoom公式ホームページより 「ミーティング用Zoomクライアント」 をダウンロードしてください。 https://zoom.us/download#client 4meeting

1

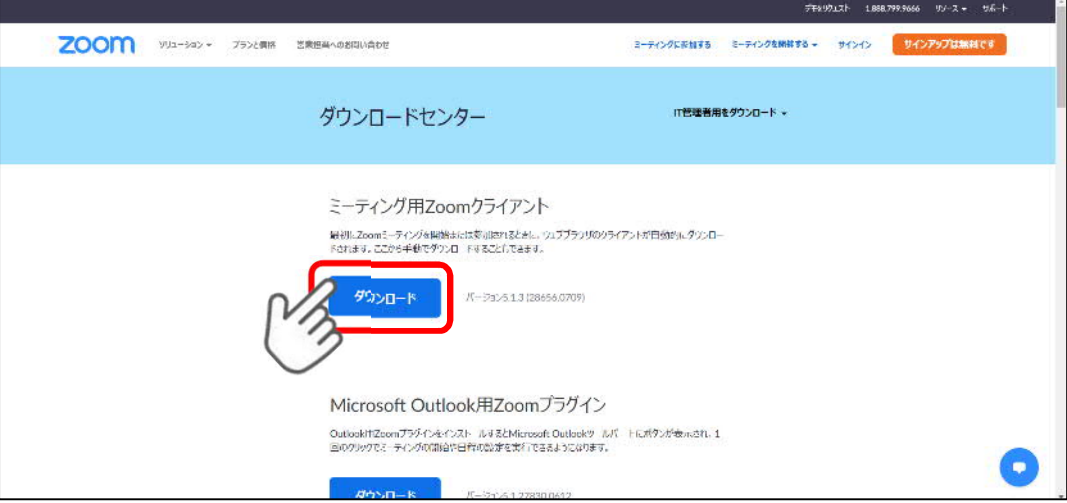

② ダウンロードしたファイル(ZoomInstaller.exe)をクリックし、 Zoomをインストールしてください。

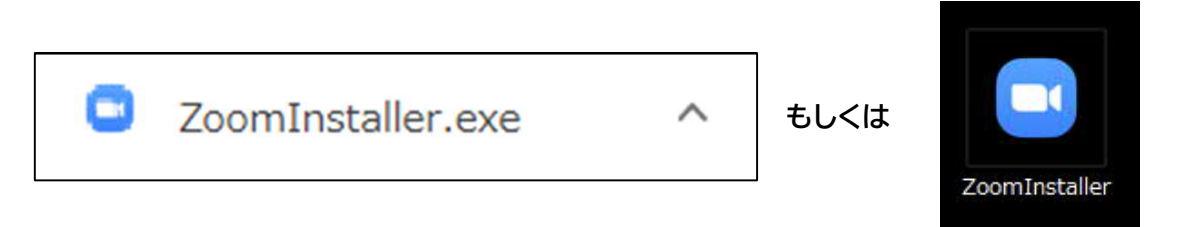

③ 下記の画面が表示されたらダウンロード完了です。

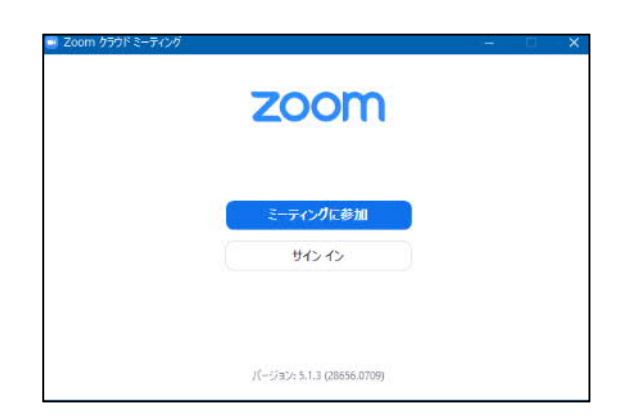

## **2. オンラインでセッションに参加する (当日)**

① Zoomを起動し、「ミーティングに参加」ボタンをクリック。

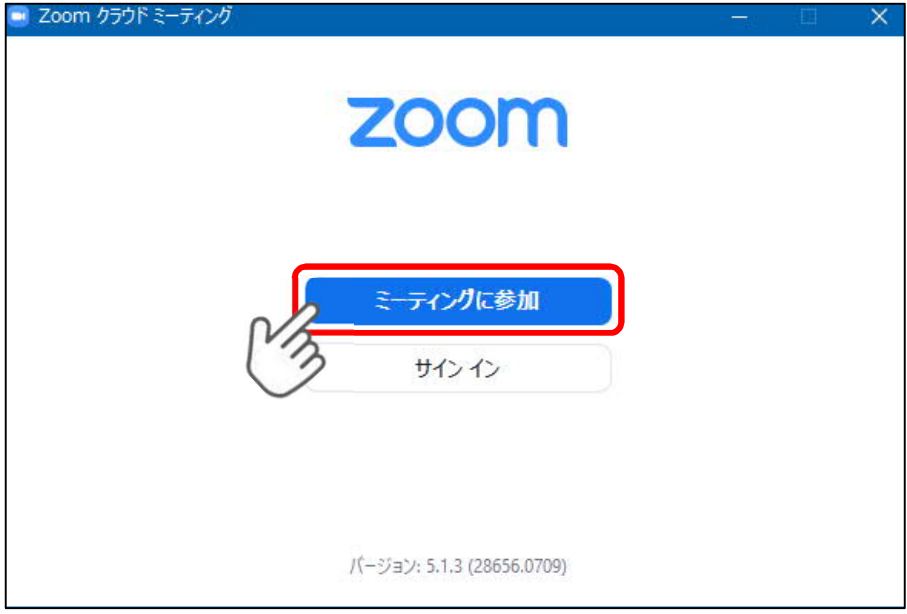

② 事前に運営準備室よりご案内しているミーティングIDと名前を 入力し、「参加」をクリック。

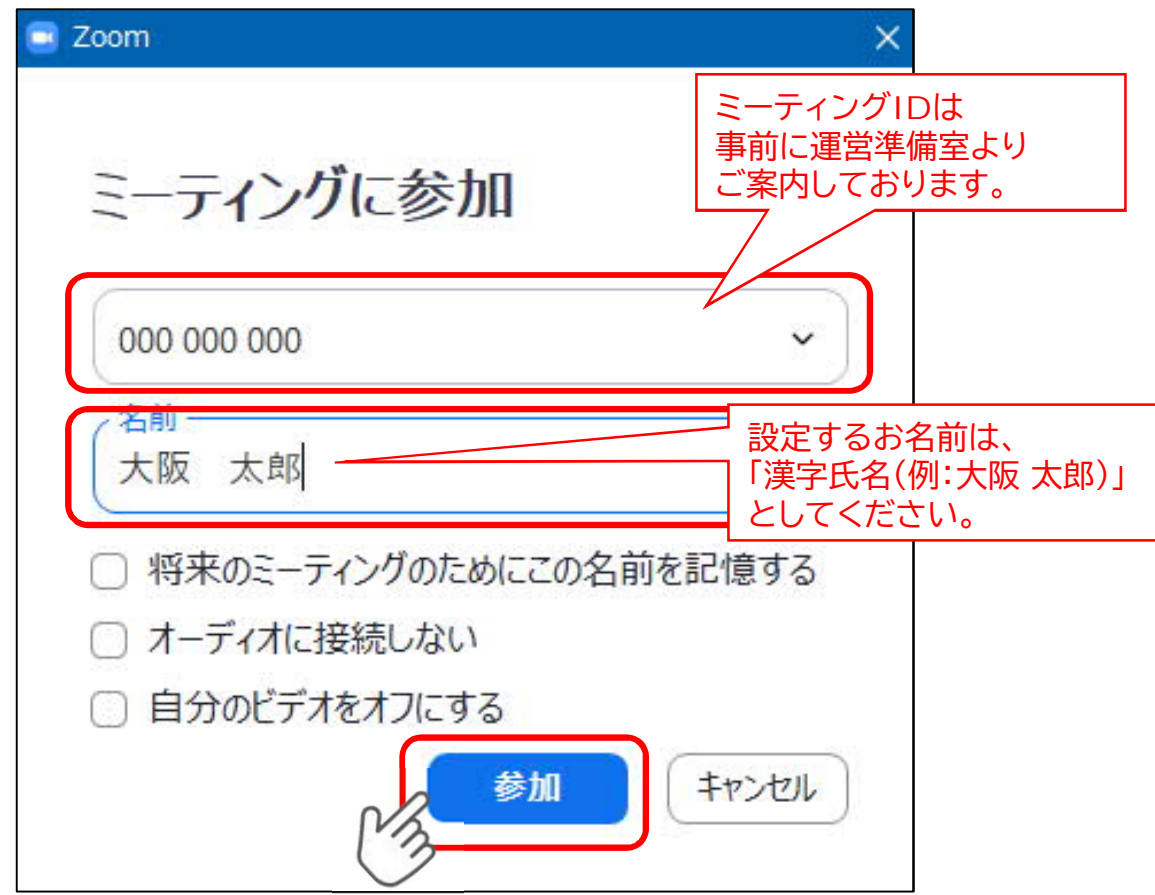

## **2. オンラインでセッションに参加する (当日)**

③ パスワードを入力して参加してください。

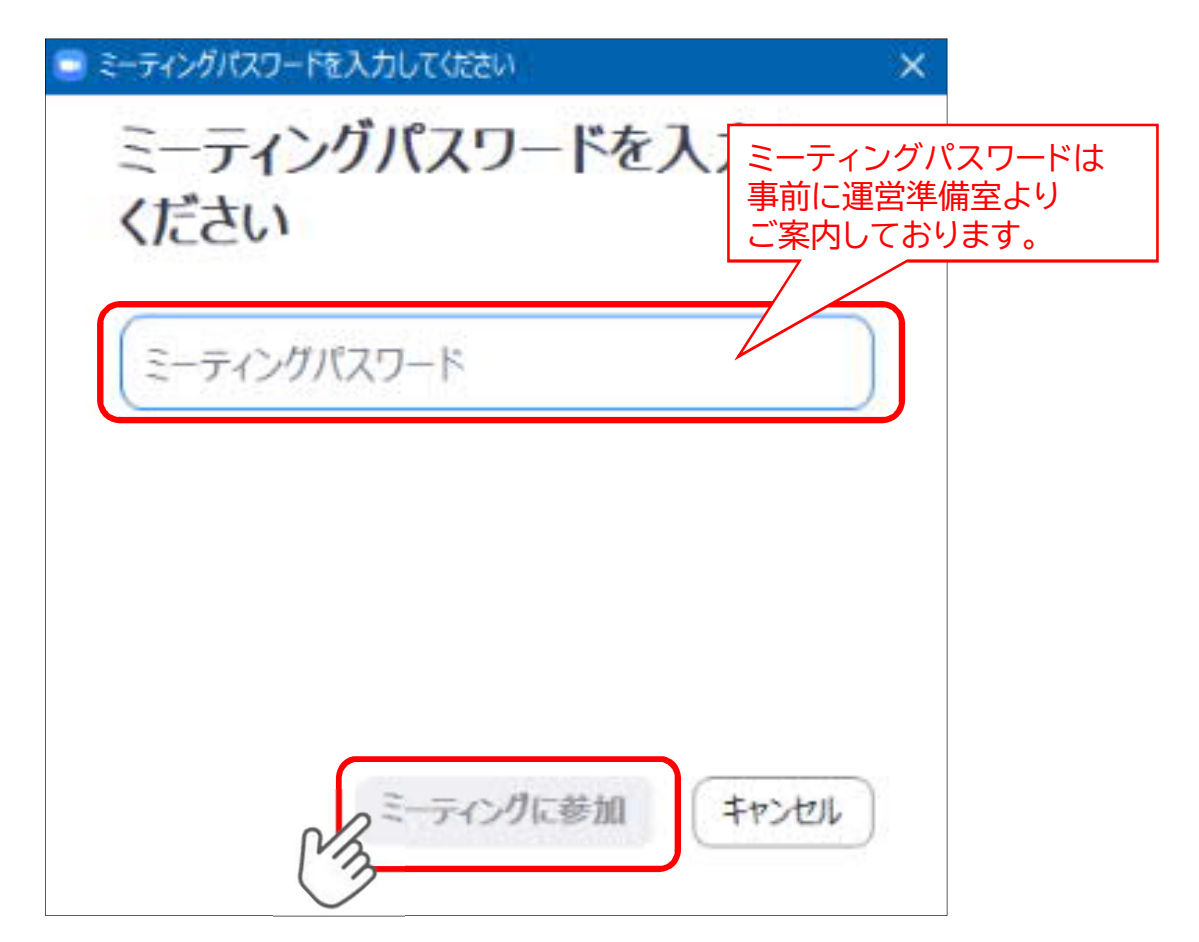

**3. Zoomの利用方法**

Zoom画面の見方

## ※「スピーカービュー」をご選択ください

4

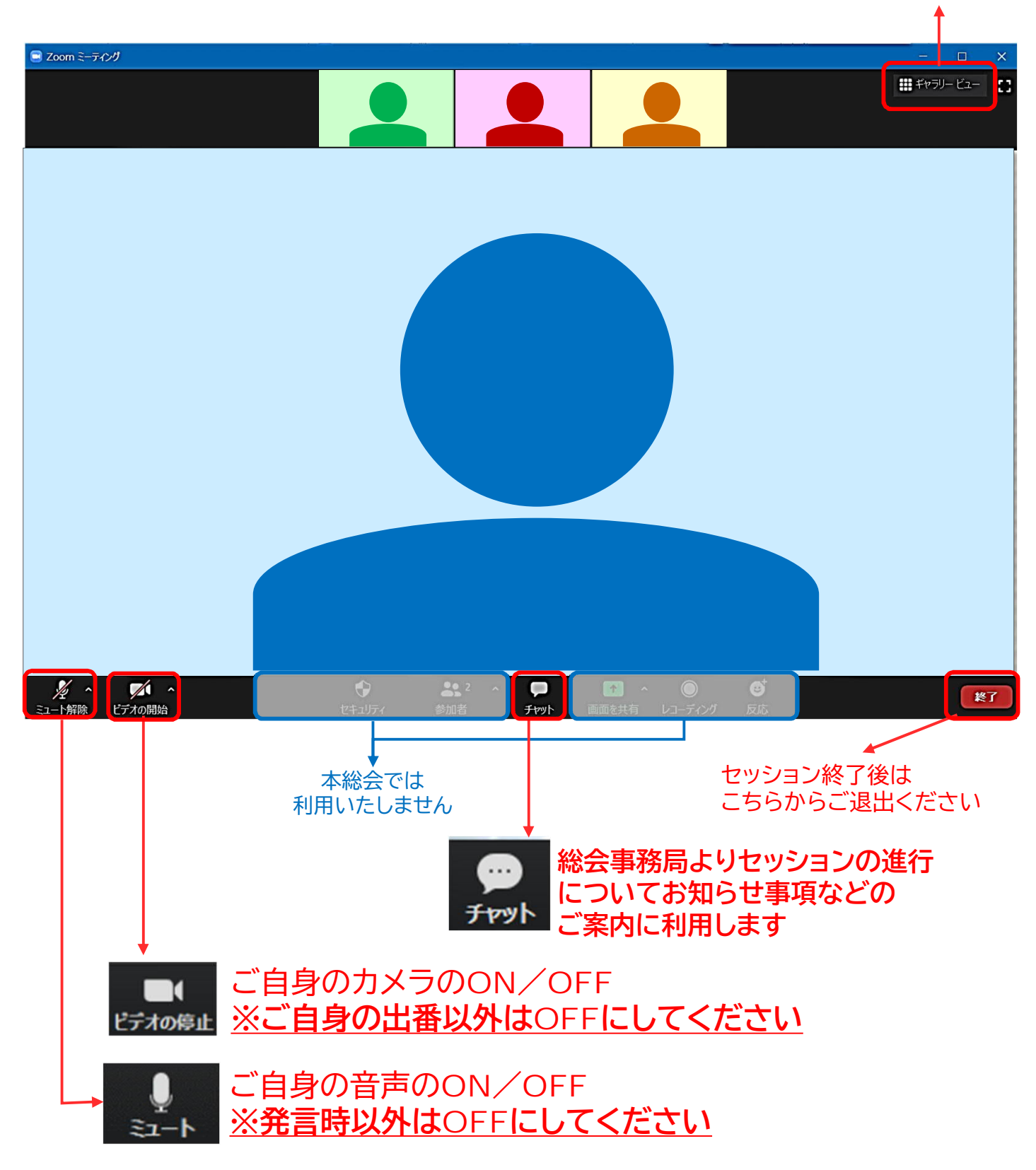